# **Rally tilmelding med eller uden venteliste (med invitation).**

Der er 2 måder og modtage tilmeldinger på.

- 1. **Uden venteliste**: Sæt et max antal deltagere på prøven, eller hakke af i "max antal ønskes angivet pr. klasse" og sæt så max på de enkelte klasser. Dette er måden som Rallyprøver hidtil, har fungeret.
- 2. **Med venteliste**: Angiv max antal deltagere og hak af i "Aktiver venteliste". Nye felter kommer frem hvor du angiver hvor mange der kan tilmelde til venteliste og du indtaster dit mobilnummer. Når prøve overgår til tilmelding til ventelisten, modtager du en sms angående dette, så du ved prøven nu er fyldt op.

### **Max antal pladser/tilmeldinger**

Da vi oplever stort pres på tilmelding til Rallyprøver er det en god ide altid at have et par ekstra pladser, som ikke er til rådighed for tilmeldinger. Dette anbefaler vi, fordi du kan opleve at flere personer går til betaling ved NETS samtidig og vi kan først "spærre" en plads når den er betalt. Derfor kan der teoretisk være både 2 og 3 som går til betaling med samme plads og de vil alle komme med, hvis de gennemfører betalingen. Derved kan en prøve blive overtegnet. Dette er selvfølgelig valgfrit, og blot en anbefaling.

#### **Model 1 – uden venteliste.**

Du kan som ovenfor nævnt, vælge mellem 2 varianter af max antal deltagere.

- Ved at sætter et max på prøven, eller
- Hakker af i 'Max antal ønskes angivet pr. klasse". Ved denne variant kommer der nye felter frem under de enkelte klasser som du skal huske og udfylde, ellers modtager ud ubegrænset antal deltagere.

Ved Model 1 varianten kommer der ikke flere tilmeldinger når max er nået.

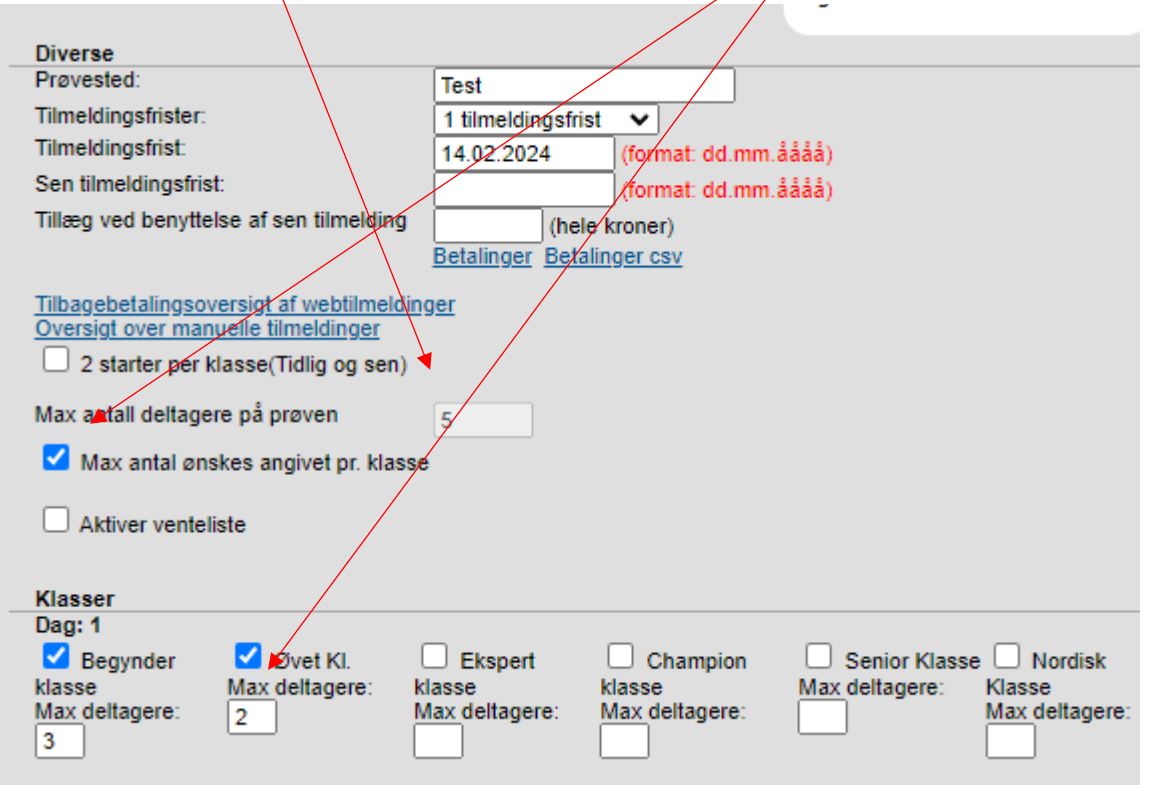

## **Model 2 – med venteliste.**

Model 2 er som nævnt med tilmelding til ventelisten.

- Du sætter som i model 1 enten et max antal deltagere på prøven eller max pr. klasse.
- Hak nu af i "Aktiver venteliste".
- Nye felter til indtastning af "Max antal deltagere på venteliste" og til indtastning af mobilnummer kommer frem. Udfyld dem begge.
- Når max antal deltagere bliver nået, får du en sms herom og kan nu aktivere tilmelding til venteliste via linket "Tryk her for at aktivere manuel invitation"

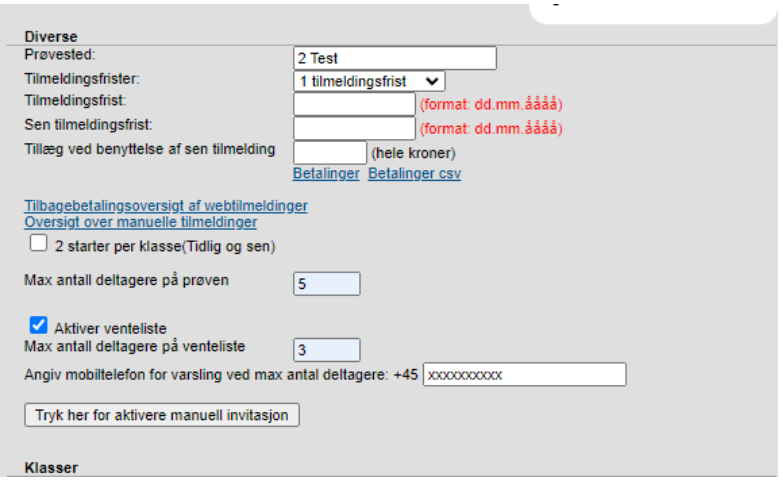

## **SMS – med max antal deltagere**

Når du modtager sms angående max, er nået, skal du inden du aktivere ventelisten via "Tryk her for at aktivere manuel invitation" angive max pr. klasse hvis det ikke allerede er gjort. Du kan inden du indtaster max antallet pr. klasse hente alle tilmeldinger og derefter gå til "Før arrangementet" - "4. Arbejd med dommere og hold / evkipasjer" – "Hold og ekvipasjer" og her se hvor mange som er tilmeldt til hver klasse. Herefter kan du angive max antal ud fra hvor mange du vil åbne op for pr. klasse udover de allerede tilmeldte.

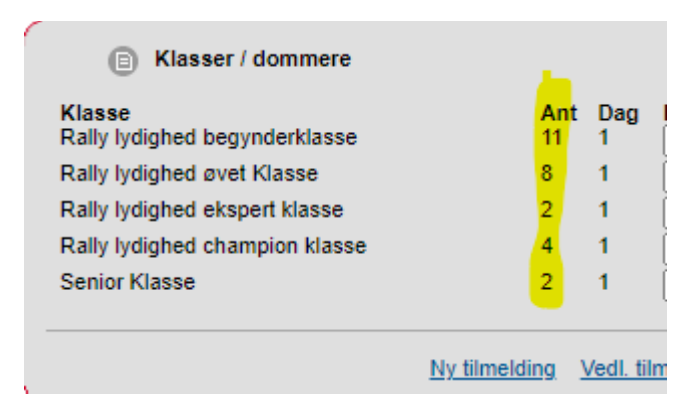

## **Overblik over tilmeldingerne**

Nu kan du via "Før arrangementet" – "4. Arbejd med dommere og hold / evkipasjer" – 2. Administration af klasser deltagelse/invitation" se en oversigt som nedenfor.

Du kan se hvor mange tilmeldte (almindelige tilmeldinger) du har pr. klasse og du kan se hvor mange du har angivet som "Max antal pr. klasse" og dermed hvor mange pladser der er ledige til hunde fra ventelisten.

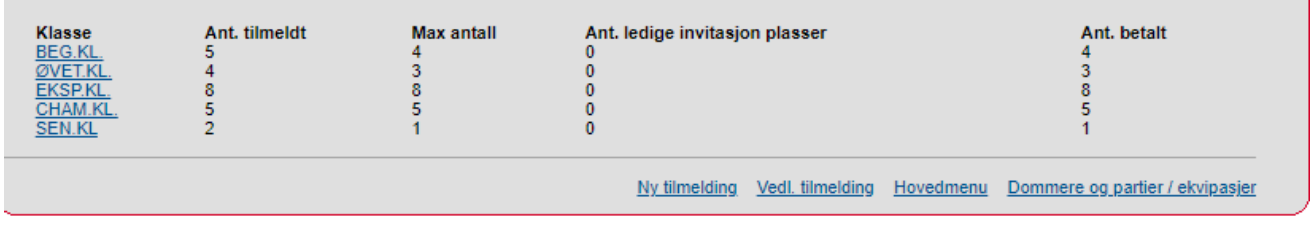

# **Afmeldinger**

Modtager du afmeldinger i en klasse, hvor der ikke er nogen på venteliste, kan en af de andre klasser ændres i max, alt efter din aftale med dommerne mm. Du kan som i eksemplet ovenfor risikere at have modtaget flere end det max du har angivet jf. de før nævnte NETS problemer.

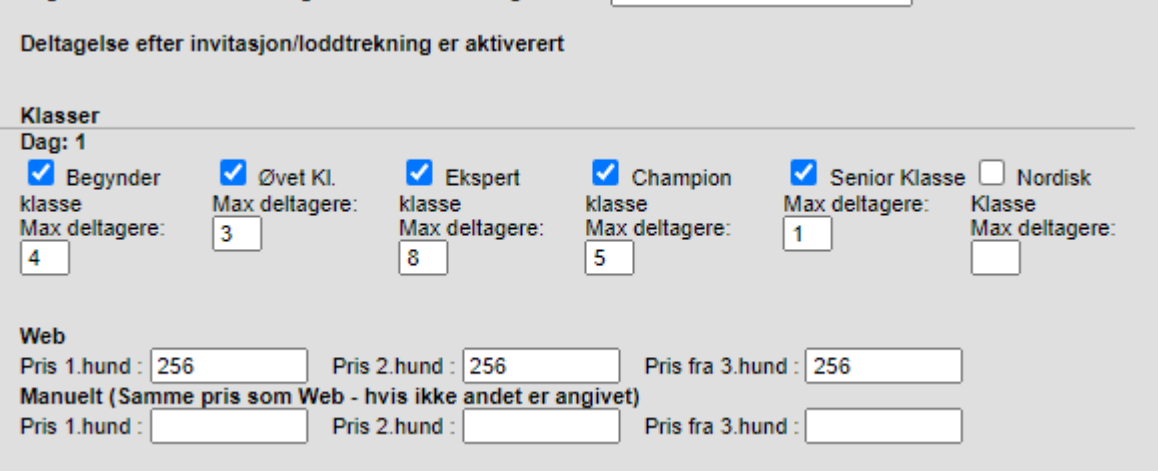

# **Tilmelding til venteliste (hundeejerne)**

Når der tilmeldes til en rallyprøve hvor max er nået og ventelisten er aktiveret, så ser tilmeldingsbilledet ud som her:

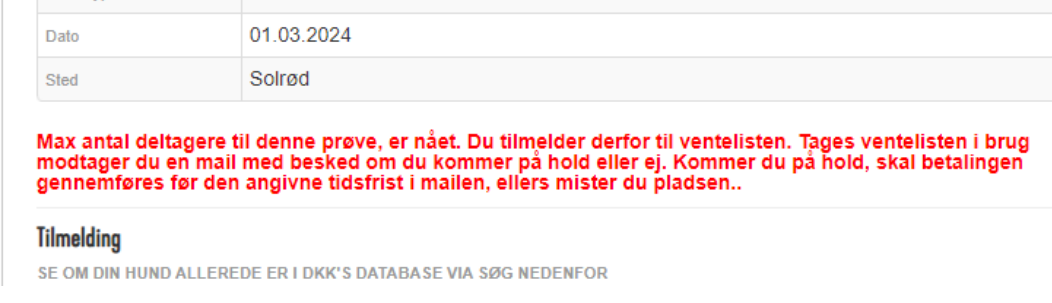

# **Overførsel af tilmeldinger til ventelisten**

Tilmeldinger til ventelisten overføres på præcis samme måde som øvrige tilmeldinger.

Venteliste findes under "Administration af klasse deltagelse/invitation"

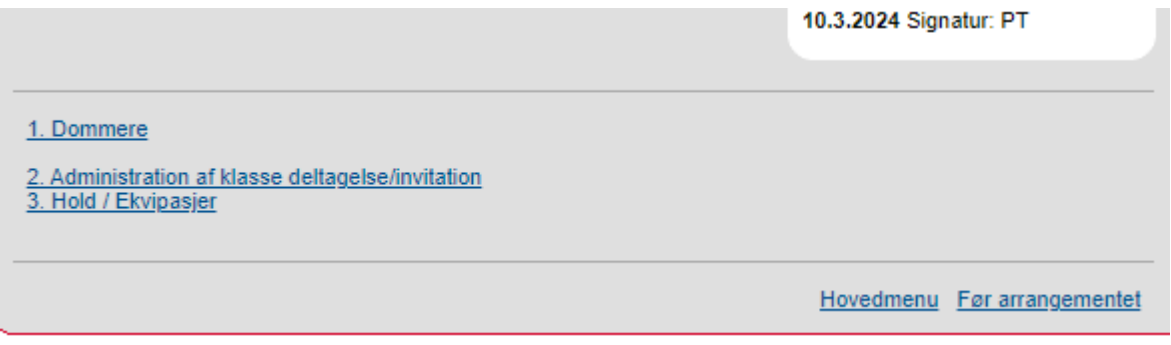

Klik ind på den klasse du ønsker at se venteliste for.

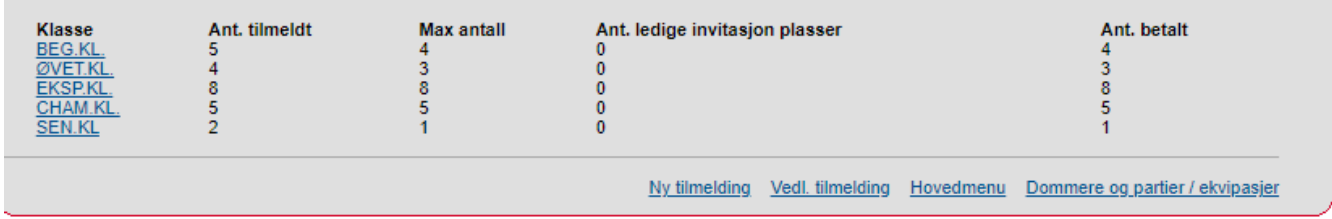

Listen indeholder alle de hunde som er tilmeldt med betaling og du kan via linket "Vælg deltagere til venteliste" hente yderligere hunde. Listen findes også som pdf udskrift.

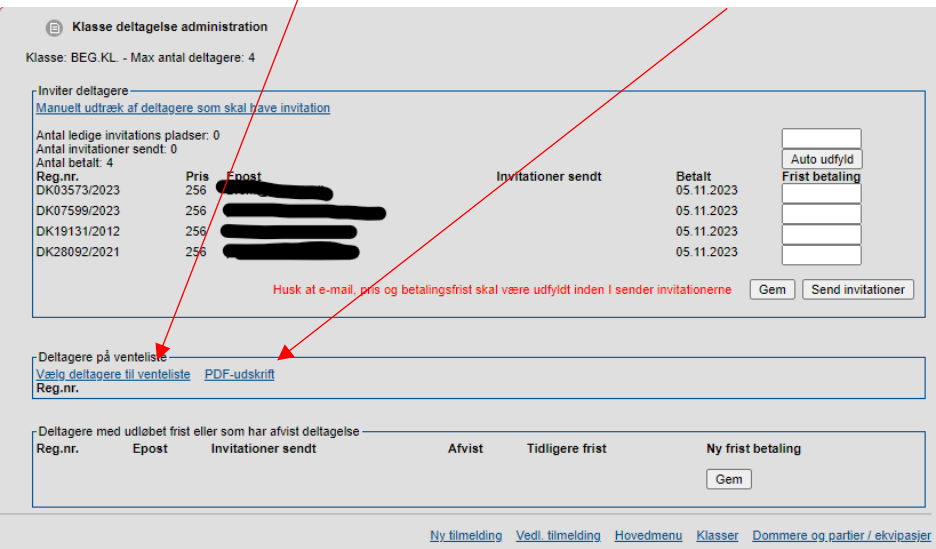

## **Hent deltager fra ventelisten**

Når du har benyttet linket "Vælg deltagere til ventelisten" får du en oversigt over alle dem som måtte have tilmeldt til den pågældende klasse, via ventelisten.

Er der flere på listen står de i rækkefølge efter hvornår de har tilmeldt (først til senest). først står øverst. Hak den/de deltagere af som du vil sende invitation til.

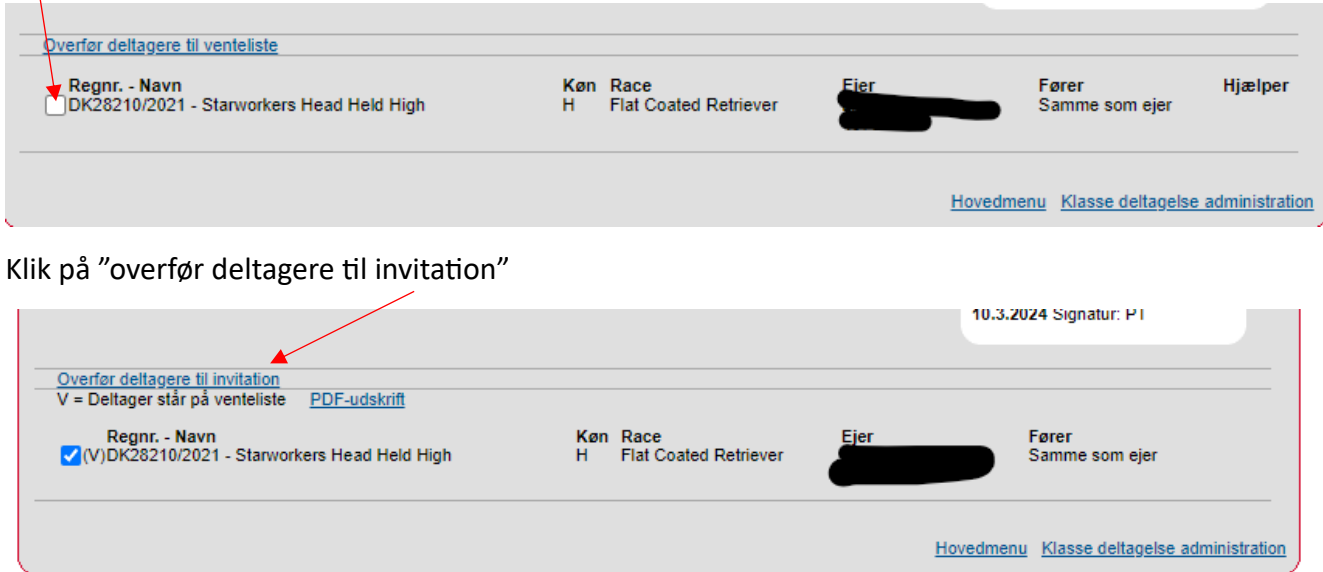

På listen over hunde som deltager i klassen, står den/de pågældende hund(e) nu nederst og du påfører en PRIS, og dato for hvornår de senest skal betale for at deltage på prøven.

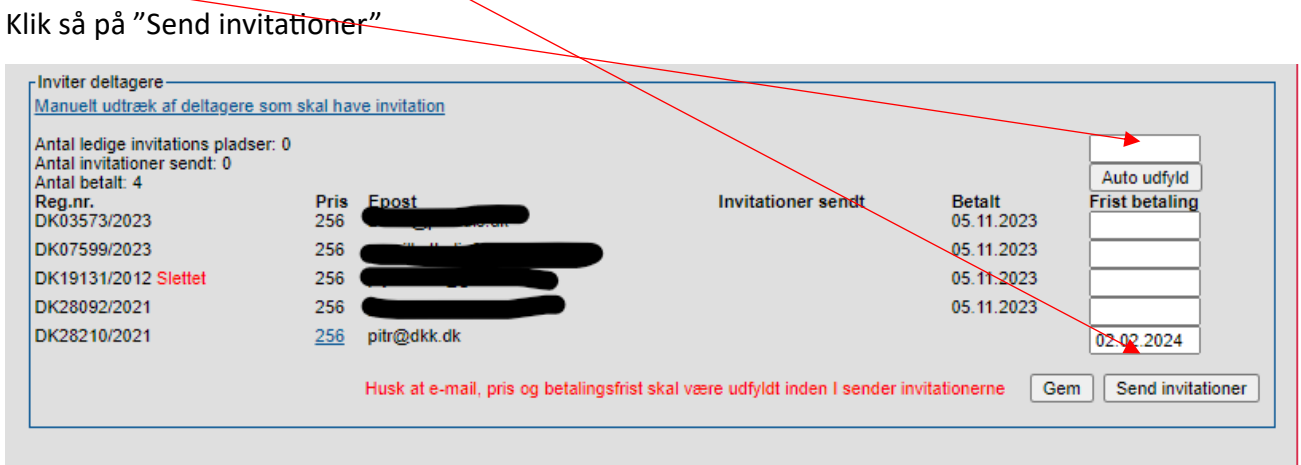

Nu sendes der en mail med invitation. Du kan på oversigten over klassen holde øje med om de får betalt, så vil de fremgå af holdet med tilmeldte hunde.

Nederst kan du se hvem du har sendt invitation til som ikke har betalt endnu eller afvist at deltage. Du kan vælge at genfremsende invitationen endnu engang ved dem som ikke har betalt:

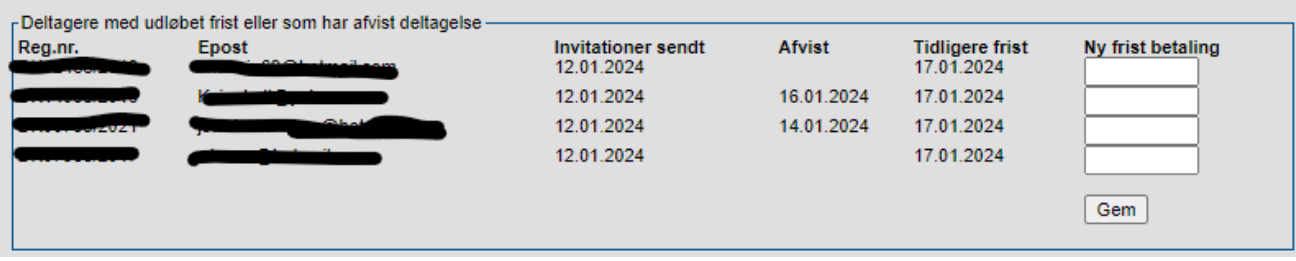

Når alt nu er på plads med tilmeldingerne, går du til "Før arrangementet" - "4. Arbejd med dommere og hold / evkipasjer" – "3 Hold / Ekvipasjer" og påfører dommer mm.

Resten foregår som hidtil.